Gutachterstelle für Arzthaftungsfragen www.laekb.de

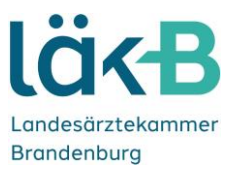

# **Handbuch zur Nutzung von Folionet für Verfahrensbeteiligte**

### **1. Benutzerkonto**

#### **1.1. Ihr Benutzerkonto wurde angelegt/frei geschaltet**

**Sobald Ihr Benutzerkonto von uns angelegt oder freigeschaltet wurde erhalten Sie an die von Ihnen angegebene E-Mail-Adresse folgende Nachricht:**

Sehr geehrte/r Muster Antragsteller,

wir haben ein Benutzerkonto für Sie auf unserem Verwaltungsportal der Gutachterstelle(folioNet) eingerichtet. Sie können sich hier einloggen: https://gutachterstelle.laekb.de/app/

Bitte benutzen Sie dafür die folgenden Benutzerdaten:

Benutzername: mantragsteller Passwort: d72f12

Mit freundlichen Grüßen

Gutachterstelle für Arzthaftungsfragen der Landesärztekammer Brandenburg

#### **1.2. Die erste Anmeldung**

**Sie können sich nun im Folionet über den Link in der E-Mail anmelden. Benutzen Sie hierzu den Benutzernamen und das Passwort aus der E-Mail.**

Landesärztekammer Brandenburg | Körperschaft des öffentlichen Rechts

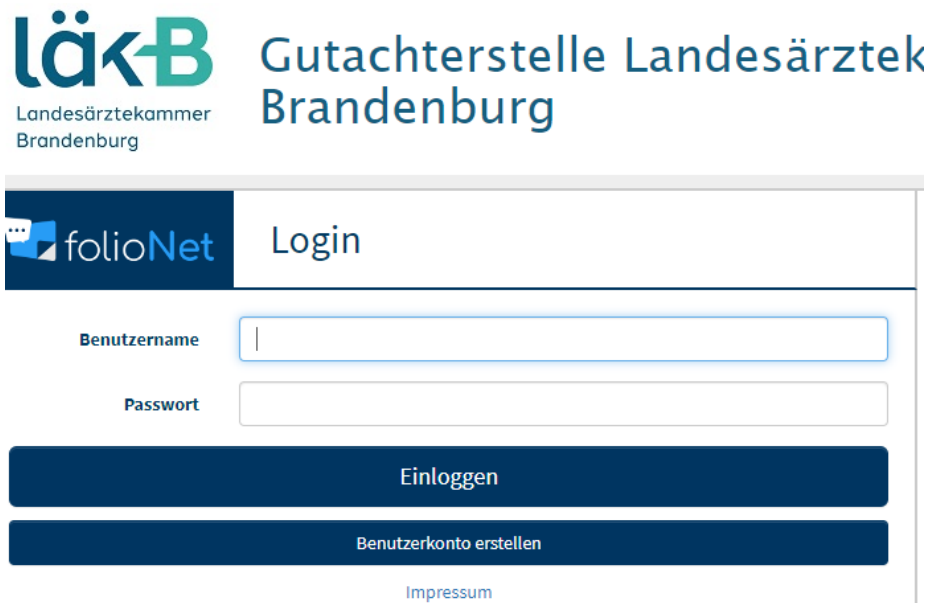

**Jetzt werden Sie nach einem SMS Code gefragt. Diesen erhalten Sie automatisch und umgehend auf die von Ihnen angegebene Handynummer. Sollten Sie eine Festnetznummer hinterlegt haben, erhalten Sie einen Anruf, bei dem der Code über eine Bandansage übermittelt wird. Diesen Code tragen Sie in das freie Kästchen ein.**

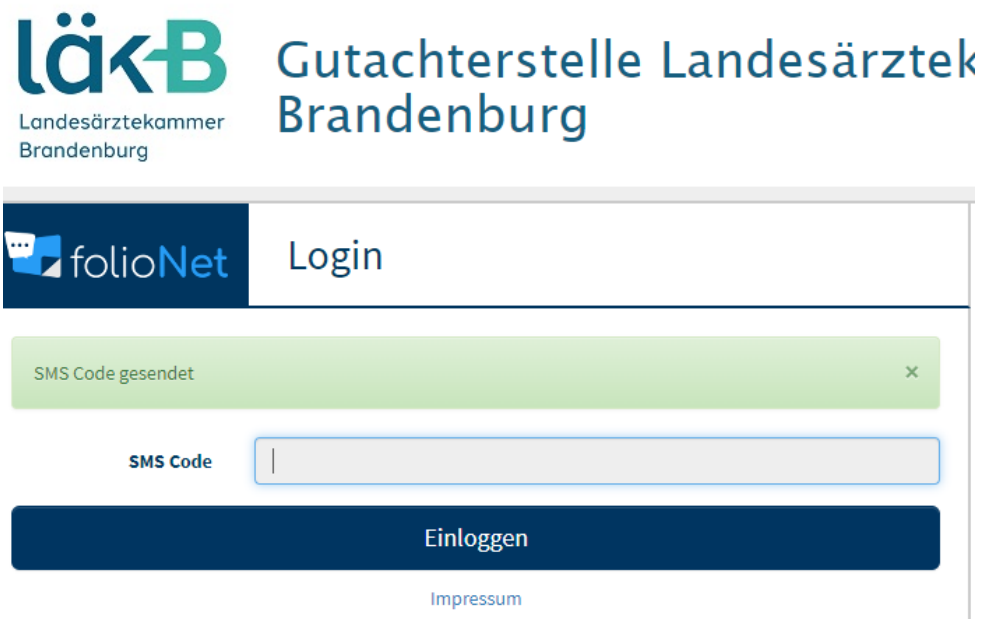

**Nach dem ersten Einloggen erscheinen die Nutzungsbedingungen, damit Sie das folioNet-Portal nutzen können, müssen Sie den Nutzungsbedingungen zustimmen:**

esetze über den internationalen Kauf beweglicher Waren. ı oder undurchführbar sein sollten oder werden, oder die ig der übrigen Bestimmungen nicht. Die unwirksame oder immung umzudeuten, die der von dem Verwender Gewollten am

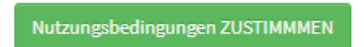

#### **1.3. Benutzeranzeige**

Auf der oberen, rechten Seite finden Sie die Benutzeranzeige:

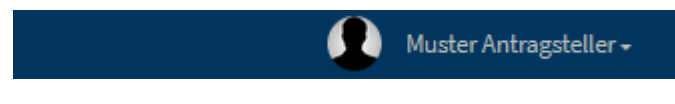

#### **1.4. Benutzer Auswahlmenü**

Durch Klicken auf Ihren Namen in der oberen Leiste können Sie ein Auswahlmenü öffnen:

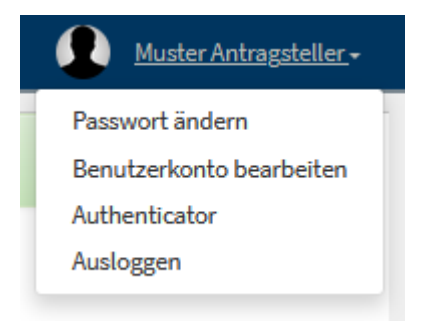

Hierüber können Sie ihr Passwort ändern, die Angaben zu Ihrem Benutzerkonto Überarbeiten und sich ausloggen.

#### **1.5. Passwort ändern**

Wenn Sie auf "Passwort ändern" klicken, öffnet sich ein neues Dialogfeld. Dort können Sie Ihr Passwort ändern. Dazu muss das neue Passwort zweimal eingegeben werden. Bitte beachten Sie, dass das Passwort aus min. 8 Zeichen (Zahlen und Buchstaben) bestehen muss.

#### **1.6. Benutzerkonto bearbeiten**

Wenn Sie auf "Benutzerkonto bearbeiten" klicken, öffnet sich ein neues Dialogfeld, in dem Sie verschiedene Angaben zu Ihrem Benutzerkonto ändern können. Die mit "\*" markierten Felder sind Pflichtfelder und müssen ausgefüllt sein.

## **2. Übersicht**

Wenn zu einem bestimmten Vorgang eine neue Nachricht für Sie vorliegt, erhalten Sie zusätzlich eine Benachrichtigung zu Ihrer hinterlegten E-Mail-Adresse mit dem Hinweis, dass Sie sich bei folioNet einzuloggen.

In Ihrer Übersicht (Startseite) finden Sie direkt die neuen Nachrichten.

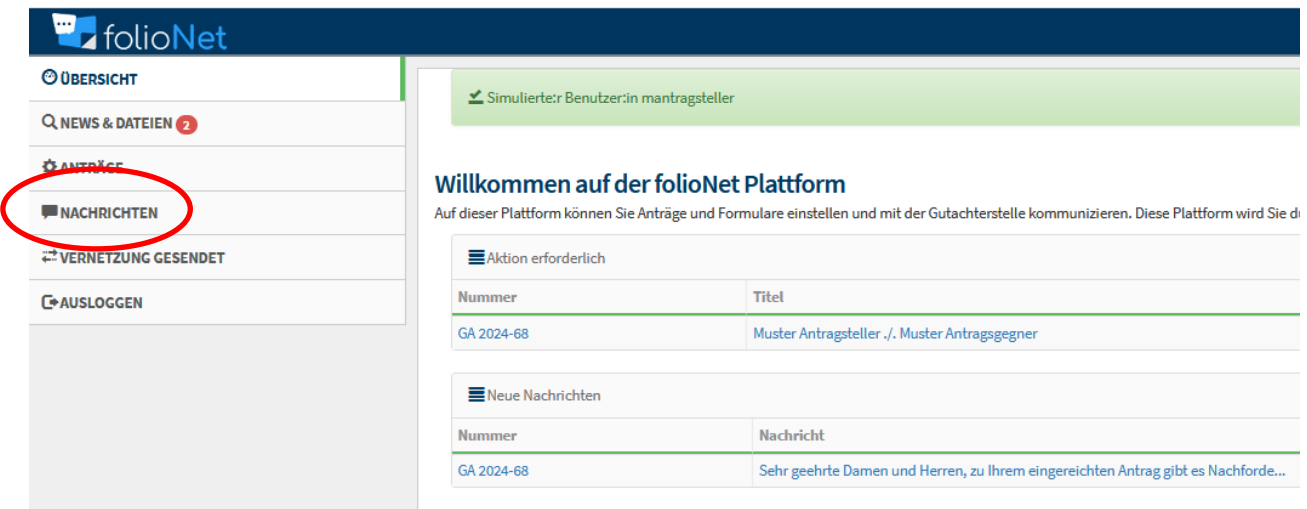

#### **2.1. Neue Nachrichten bearbeiten**

Wenn Sie auf die neue Nachricht klicken, öffnet sich ein Dialogfeld. Sie können nun den Inhalt der Nachricht lesen. Unten rechts in der Nachricht finden Sie den Butten "Gehe zum Antrag". Wenn Sie diesen auswählen, gelangen Sie zu dem jeweiligen Vorgang.

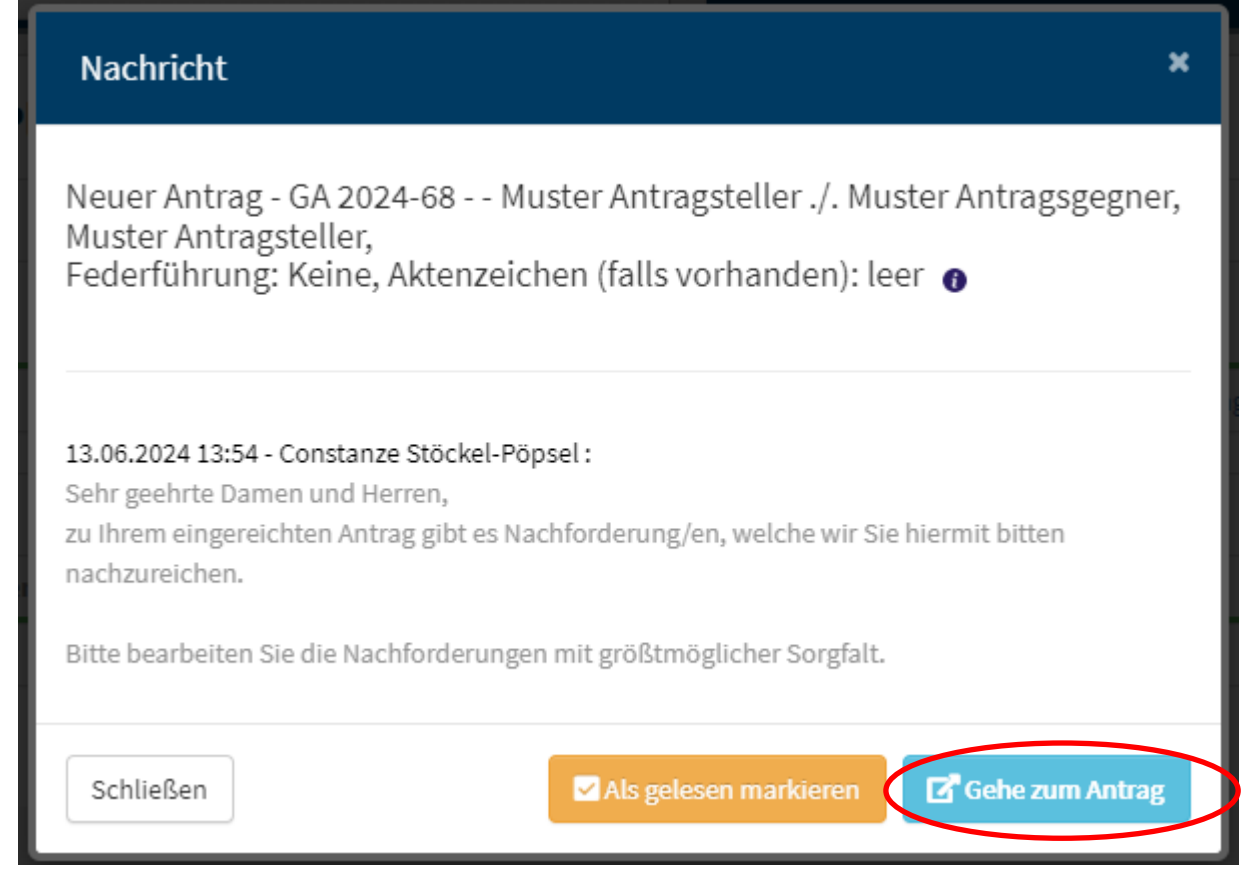

#### **2.2. Nachricht als gelesen markieren**

Wenn Sie die erhaltene Nachricht bearbeitet haben, vergessen Sie nicht, die Nachricht als gelesen zu markieren. Wenn die Nachricht nicht als "gelesen/erledigt" markiert wurde, erscheint Sie weiterhin als "Neue Nachricht" in Ihrer Übersicht.

Öffnen Sie hierfür in Ihrer Übersicht erneut die Nachricht und klicken auf den Button "Als gelesen markieren".

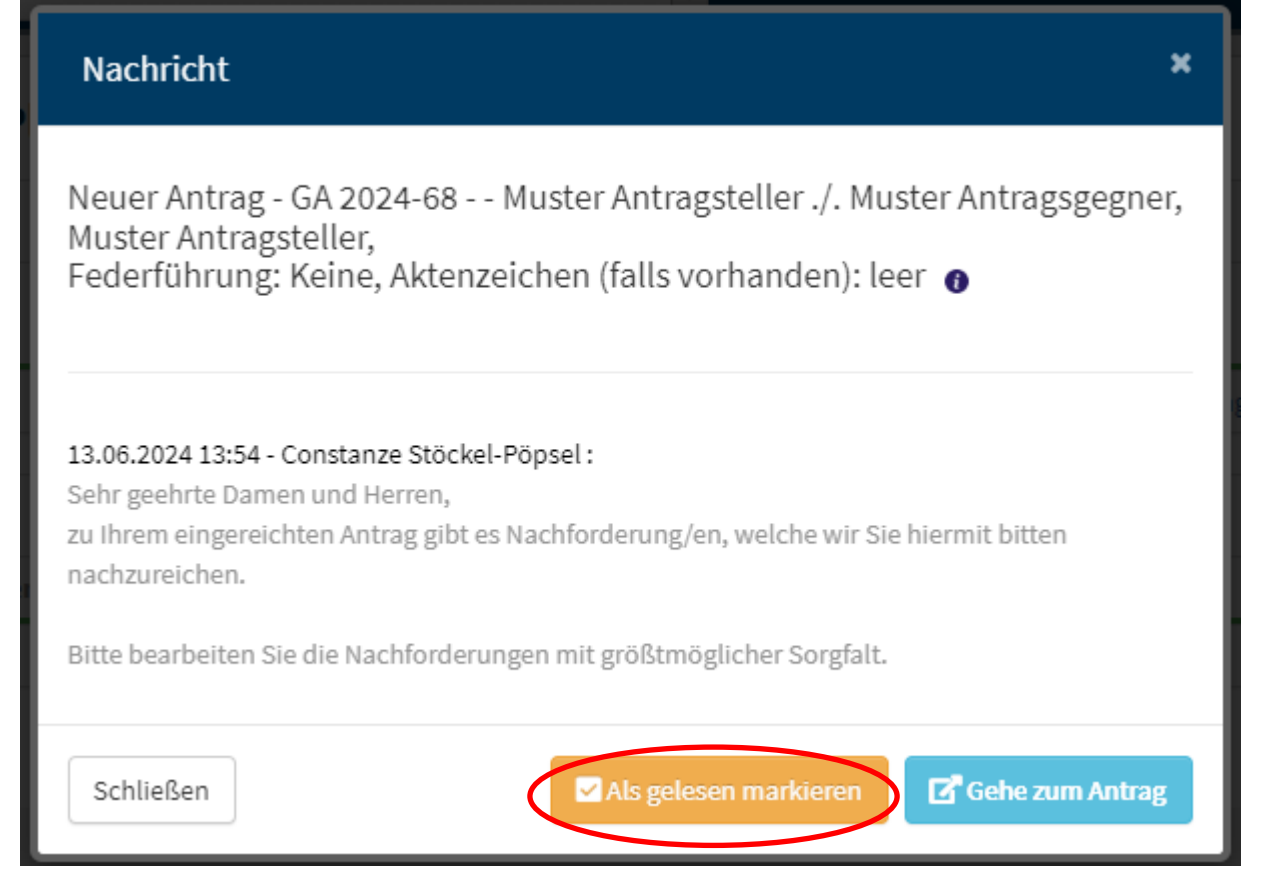

Sie können alternativ auch in Ihrer Übersicht unter "Neue Nachrichten" bei der jeweiligen Nachricht einfach einen Haken in das vorgegebene Kästchen setzten.

## Willkommen auf der folioNet Plattform

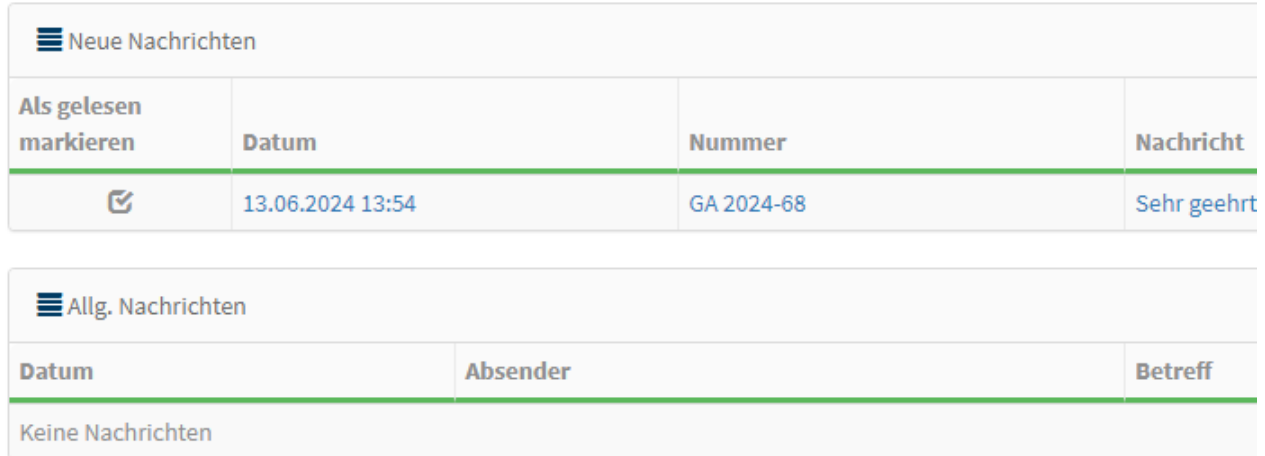

 $\rightarrow$  Sie erhalten über den Reiter "Nachrichten" zusätzlich eine Übersicht aller von Ihnen bearbeiten Nachrichten, auch diejenigen, die bereits als erledigt markiert worden sind. Hier können Sie ebenfalls durch setzen des Hakens die jeweilige Nachricht als gelesen markieren.

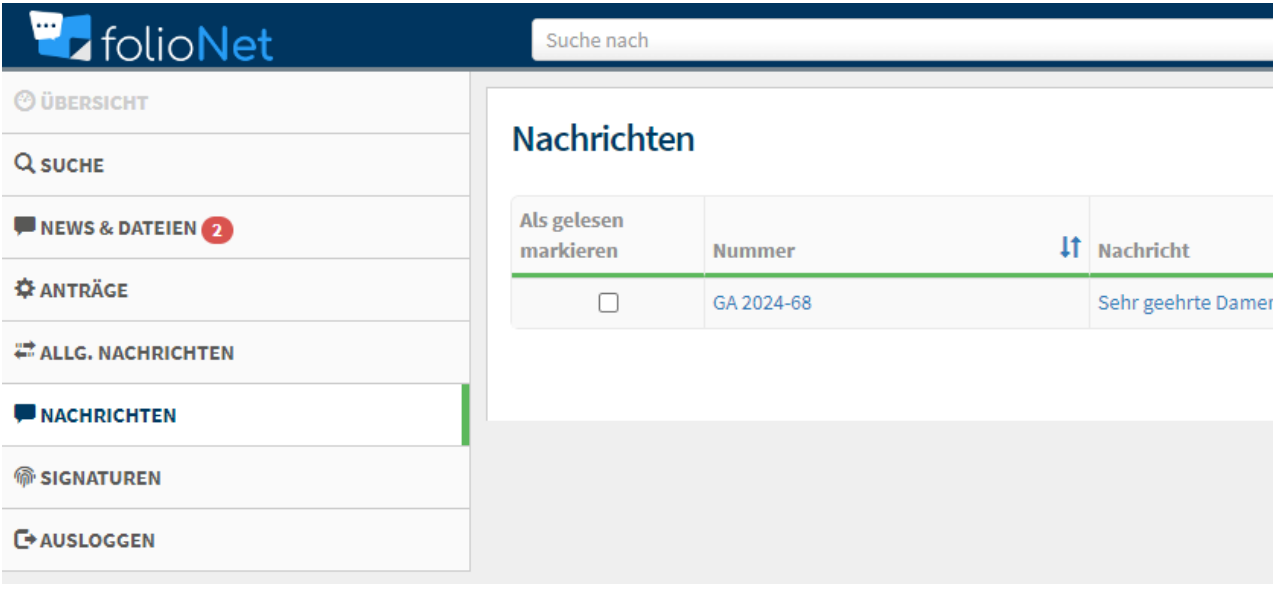

## **3. Antragsbearbeitung**

Über den Reiter "Anträge" auf der linken Bildschirmseite finden Sie eine Gesamtübersicht aller Anträge, in denen Sie beteiligt sind:

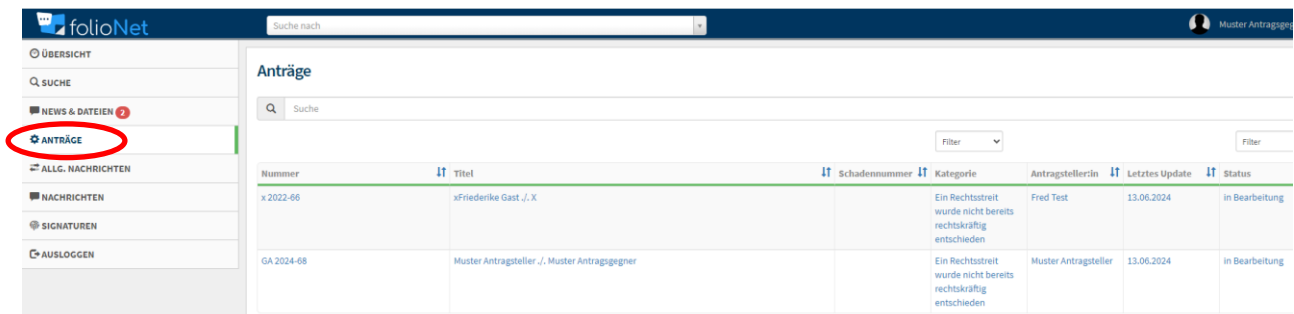

#### **3.1. Kommunikation im jeweiligen Antrag**

Sobald Sie einen neuen Antrag anklicken, öffnet sich eine neue Benutzeroberfläche. Hier können Sie den jeweiligen Antrag einsehen und alle Dateien zu diesem Vorgang. Über den Reiter "Nachricht" können Sie jederzeit schnell und unkompliziert mit den Mitarbeiter\*innen der Gutachterstelle kommunizieren.

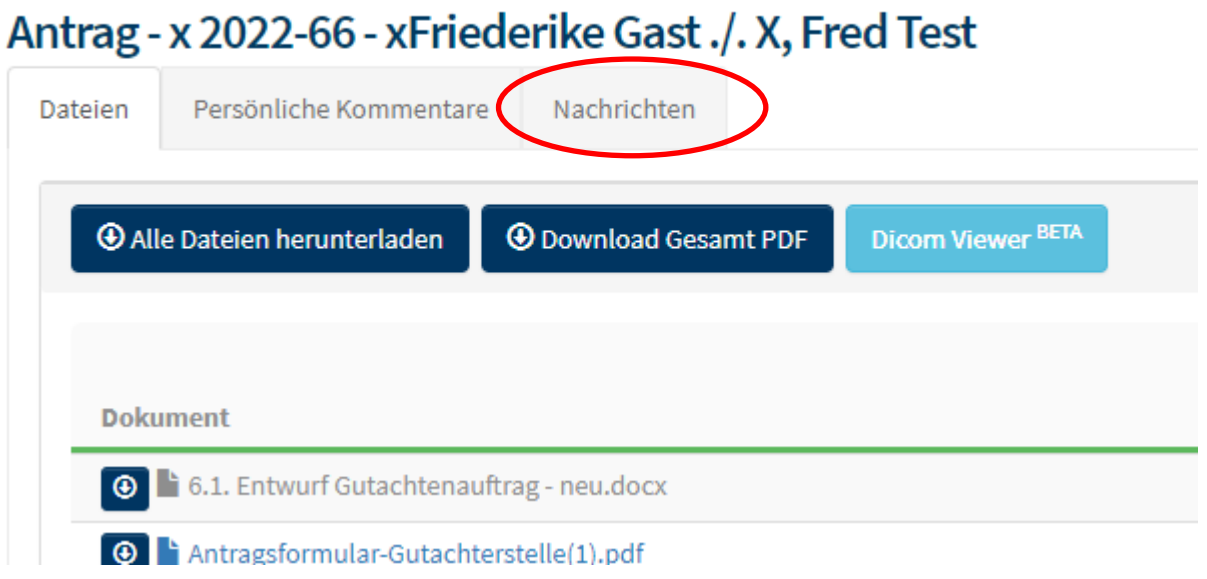

Wenn Sie den Reiter "Nachrichten" geöffnet haben, können Sie über den Button "Nachricht hinzufügen" Ihre Mitteilung an uns oder andere Verfahrensbeteiligte, **aber auch Dateien, wie Beispielsweise Behandlungsunterlagen, Rechnungen oder das Gutachten hochladen.**

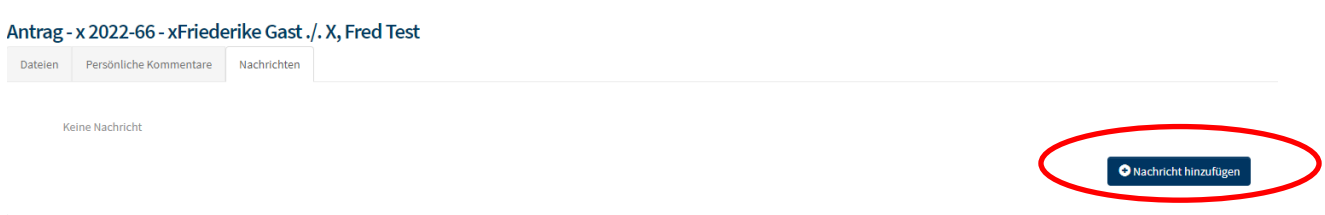

Es öffnet sich ein neues Dialogfeld. Hier können Sie auswählen, wer Ihre Nachricht erhalten soll. Wenn Sie der Gutachterstelle eine Nachricht übermitteln wollen, wählen Sie "Geschäftsstelle" aus. Sie können nun im Dialogfeld Ihre individuelle Nachricht formulieren oder eine Datei, wie Beispielsweise ein Gutachten oder Behandlungsunterlagen einreichen. Um eine Datei einzureichen, ziehen Sie diese bitte in das Feld "Sie können Dateien zum Hochladen hineinziehen oder Durchsuchen".

Setzen Sie den Harken bei "E-Mail versenden" damit der Empfänger eine E-Mail-Benachrichtigung erhält und so umgehend sehen kann, dass eine Nachricht im folioNet-Portal für ihn vorliegt.

Klicken Sie dann auf den Button "Nachricht senden".

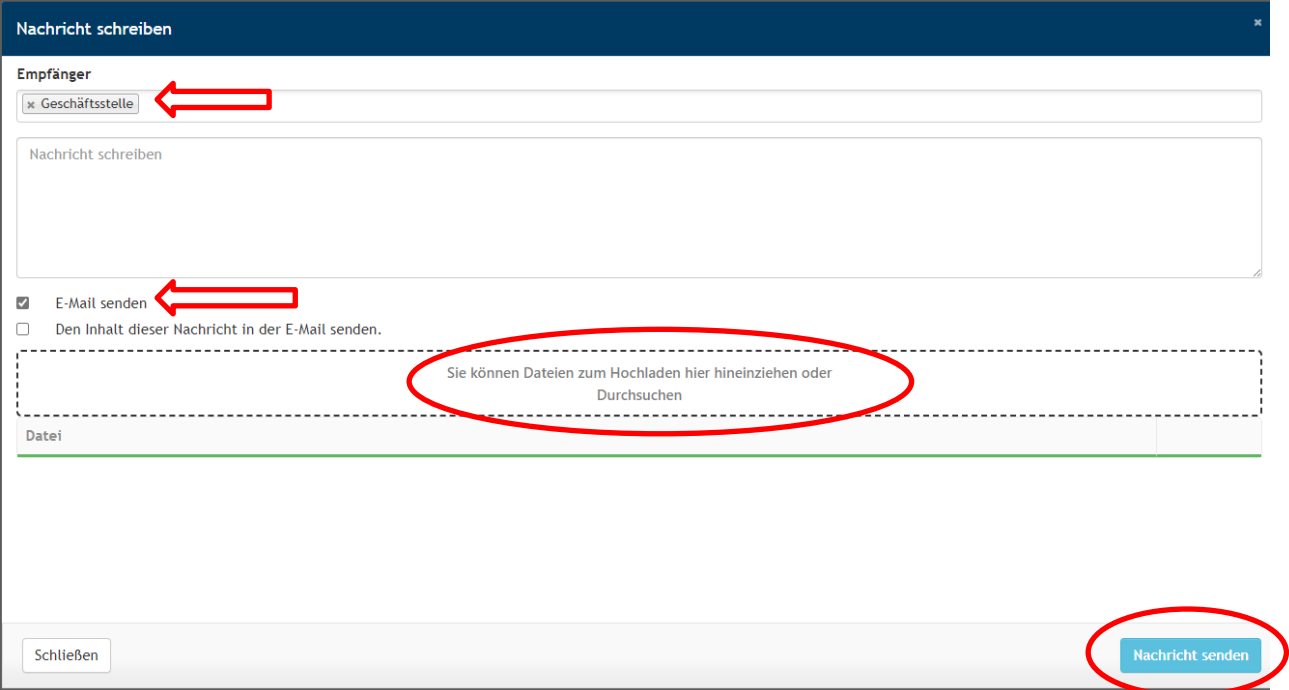

Der gesamte Nachrichten Verlauf erscheint dann in dem jeweiligen Antrag.

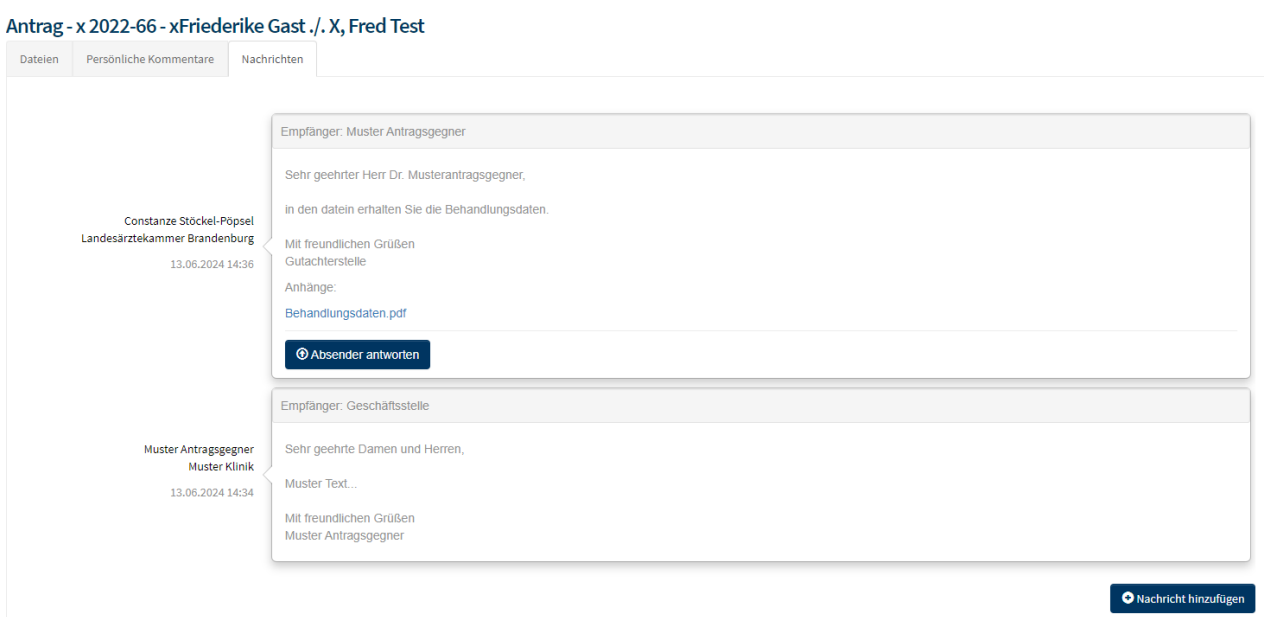

#### **3.2. Dateien Ansehen und bearbeiten**

Wenn Sie den Reiter "Anträge" auswählen, können Sie alle Anträge einsehen, die Ihnen zugeordnet wurden. Sie können nun einen bestimmten Antrag auswählen, in dem Sie auf die Nummer des jeweiligen Antrags klicken.

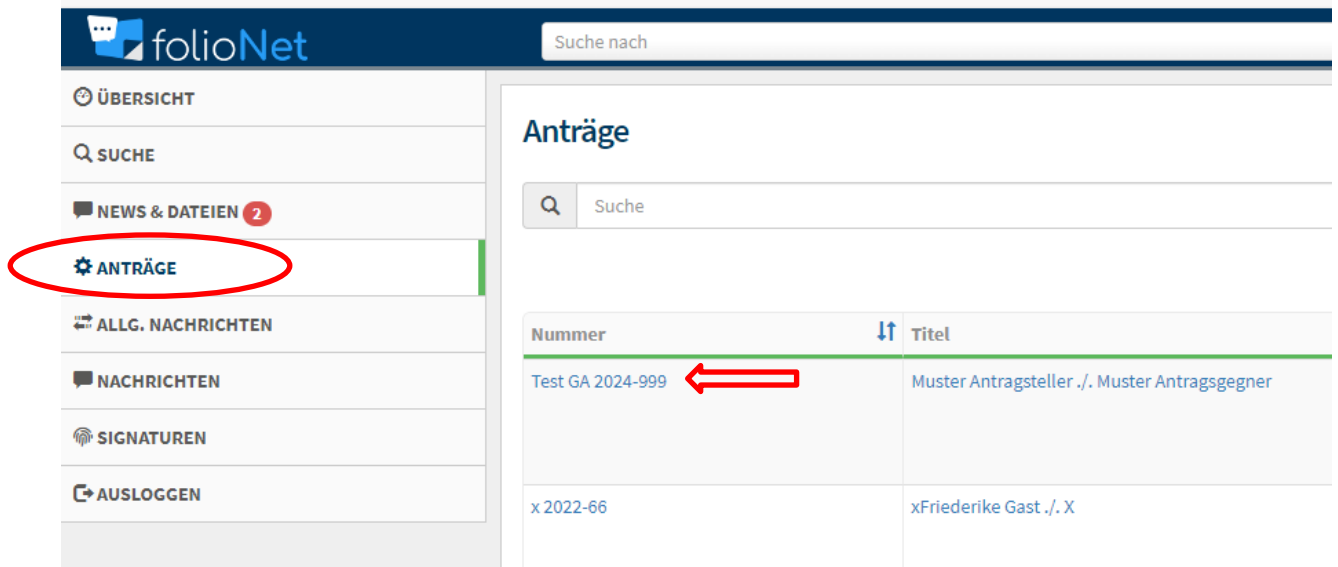

Sie können nun alle vorhandenen Dateien des Antrags sehen. Alles was grau geschrieben ist, können Sie weder ändern noch einsehen, da für diese Dateien nur ein bestimmter Personenkreis zur Einsichtnahme berechtigt ist. Die Dateien mit blauer Schrift können Sie öffnen in dem Sie auf die jeweilige Datei klicken.

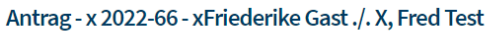

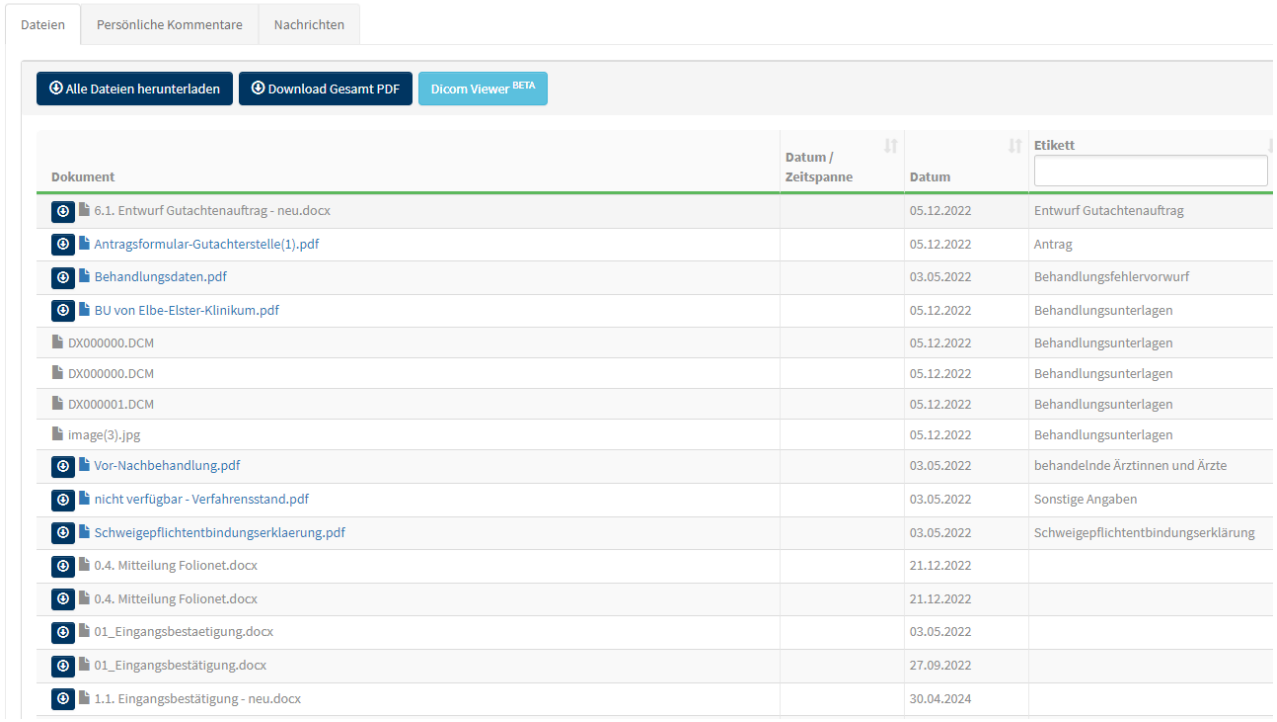

Sobald Sie eine Dateien angeklickt haben, öffnet sich diese und Sie können den gesamten Inhalt der Datei einsehen.

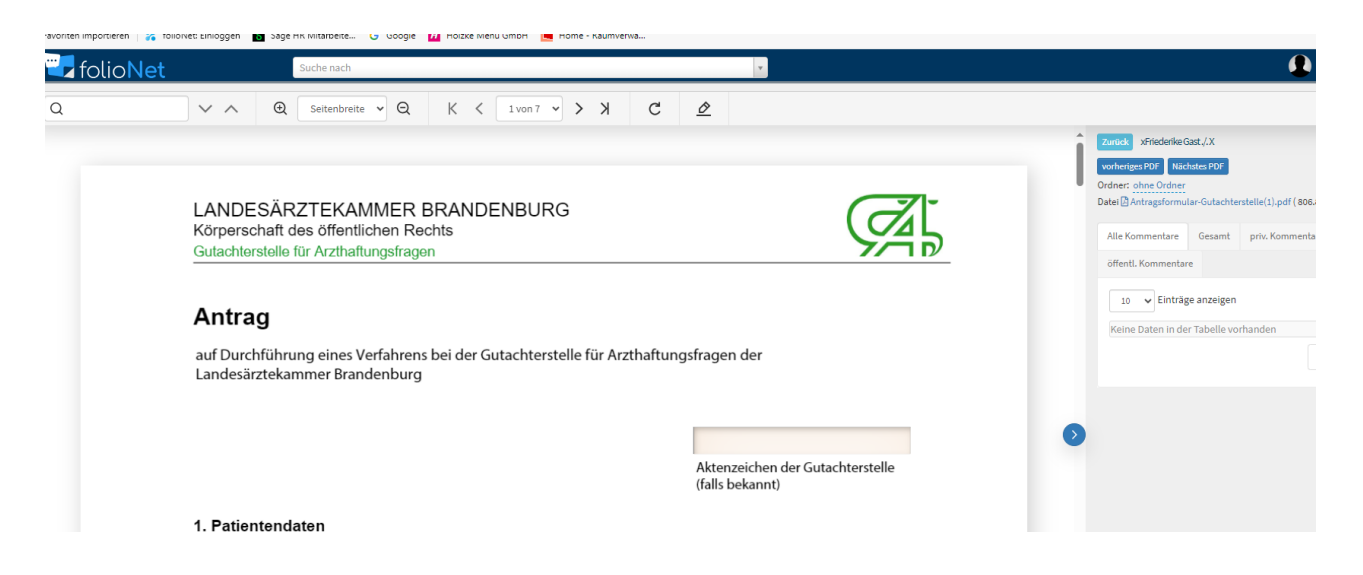

Sie haben nun die Möglichkeit über das Menü auf der rechten Seite die Datei als PDF herunterzuladen, die vorgehende, sowie nachstehende Datei zu öffnen oder **Kommentare** einzugeben.

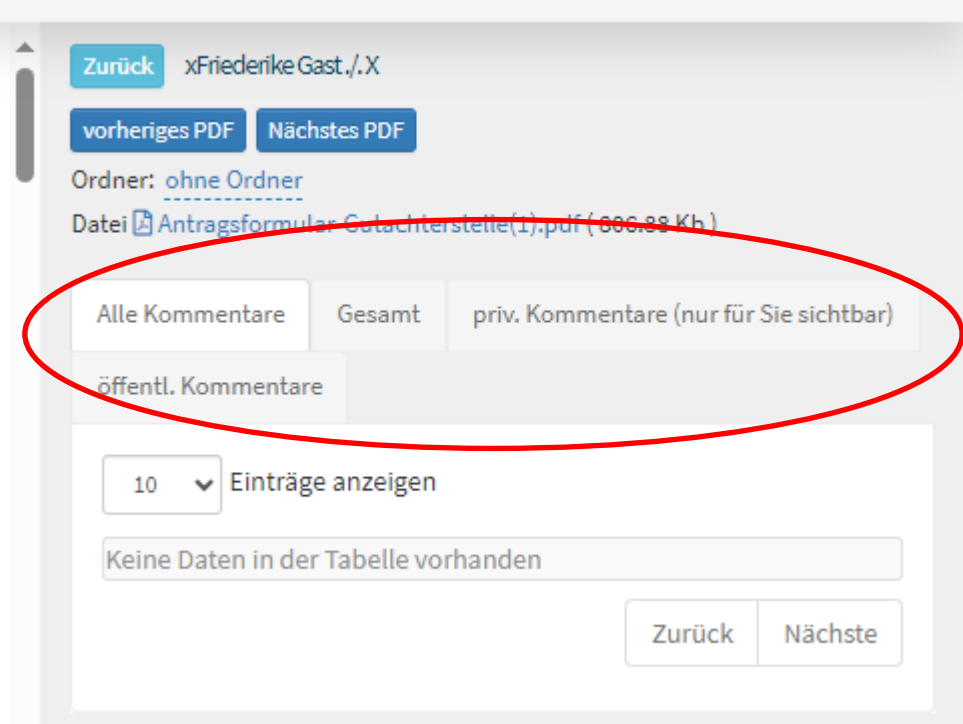

Über diese Kommentarfunktion können Sie sich Beispielweise umfangreiche Behandlungsunterlagen sortieren oder Bemerkungen für sich, aber auch für andere hinterlassen. Wenn sie den Reiter "priv. Kommentare" auswählen, können Sie hier etwas vermerken, dass ausschließlich für Sie selbst sichtbar ist.

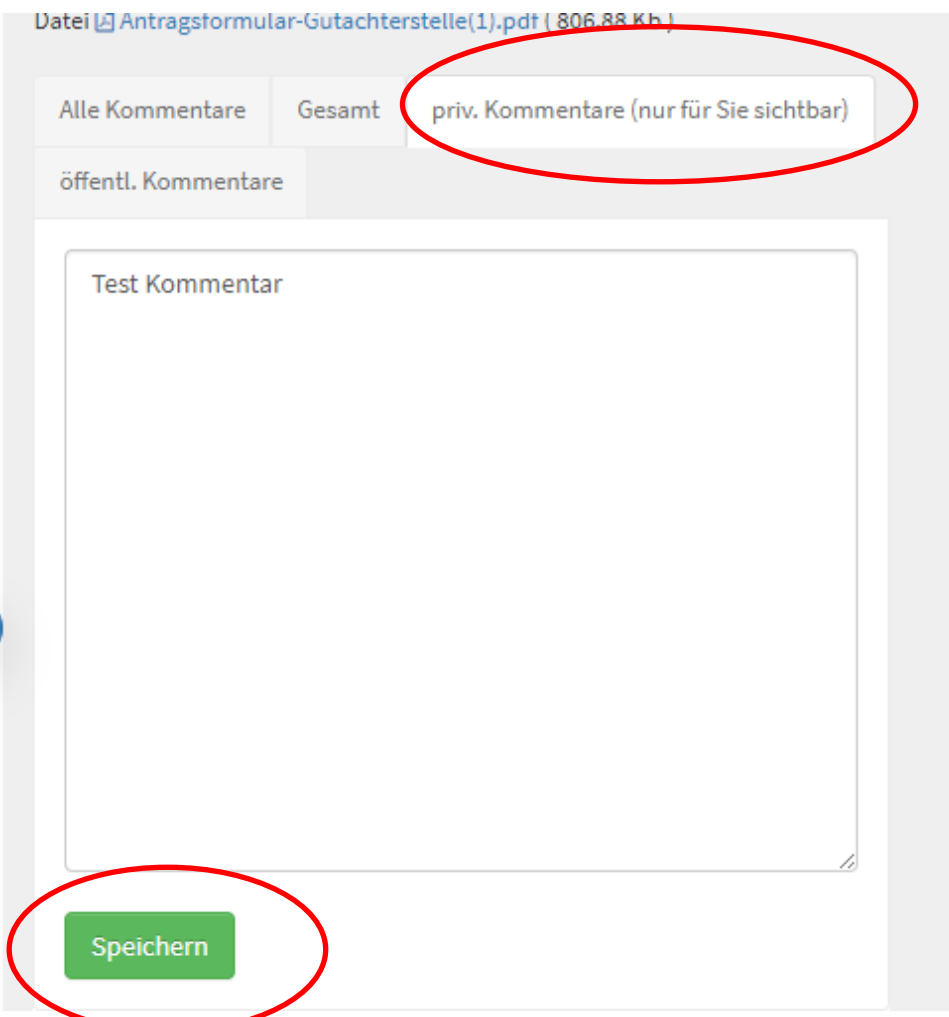

Nachdem Sie das Kommentar gespeichert haben, ist es auf der rechten Seite für Sie sichtbar. Ebenso sind alle Kommentare sichtbar, die unter dem Reiter "öffentl. Kommentare" gespeichert wurden.

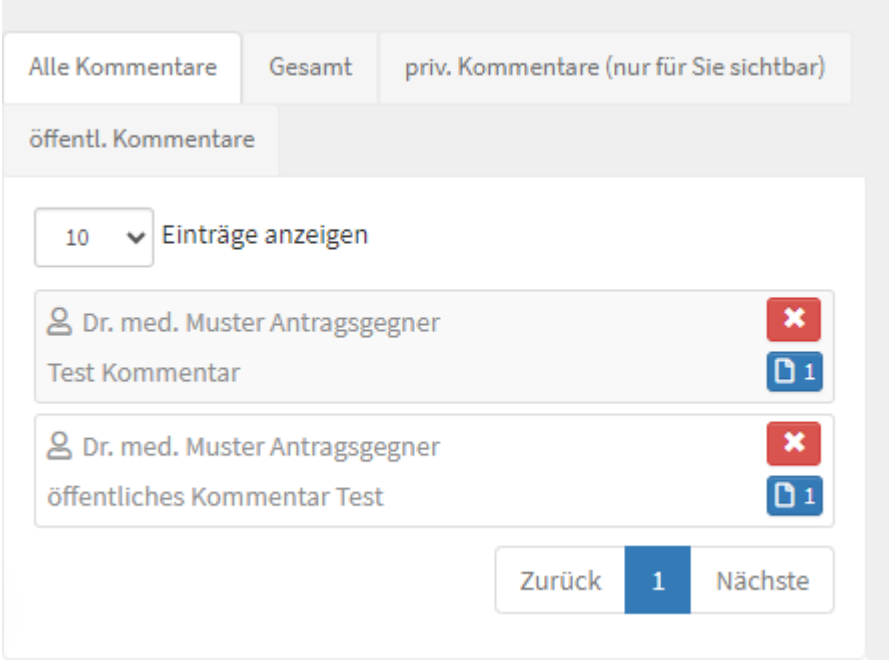

**NAME COMPANY IN THE COMMUNISTIC PROPERTY OF A STATE** 

#### **3.3. Dateien runterladen**

Zur einfachen und schnellen Bearbeitung können Sie sich auch die Dateien direkt herunterladen oder alle für Sie sichtbaren Dateien als ein PDF generieren. Wenn Sie sich in dem gewünschten Antrag befinden, ist es möglich, über den Reiter "Alle Dateien herunterladen" die Dateien einfach nur runterzuladen oder über den Reiter "Download Gesamt PDF" eine gesamte PDF Datei zu erstellen.

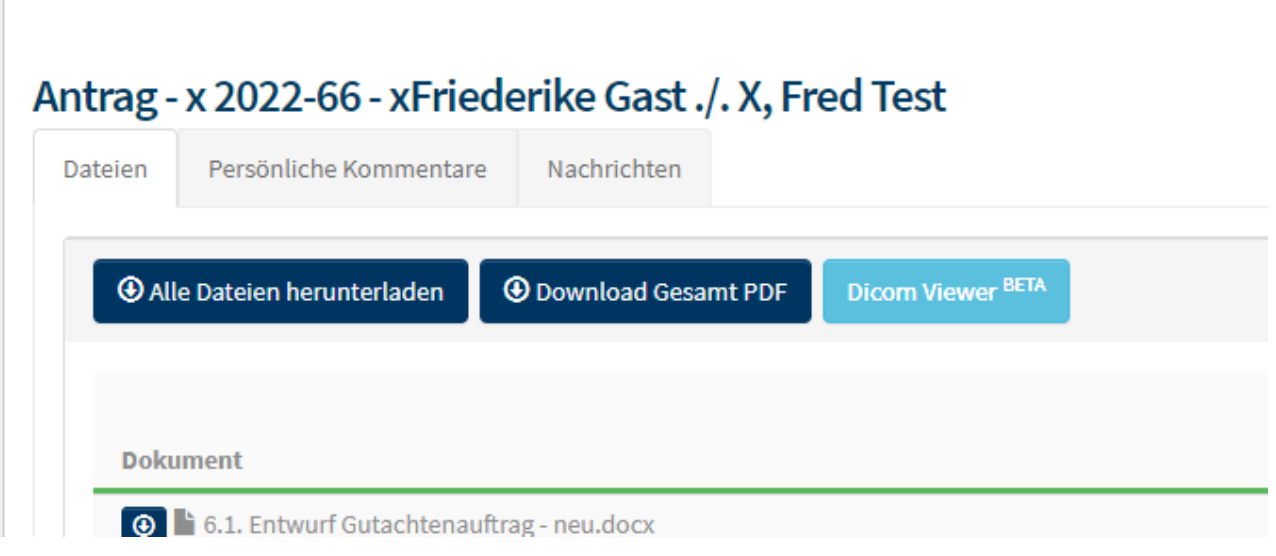

#### 4. Ausloggen

Ï

Wenn Sie mit der Bearbeitung vollständig fertig sind, können Sie sich über das linke Menüband ausloggen.

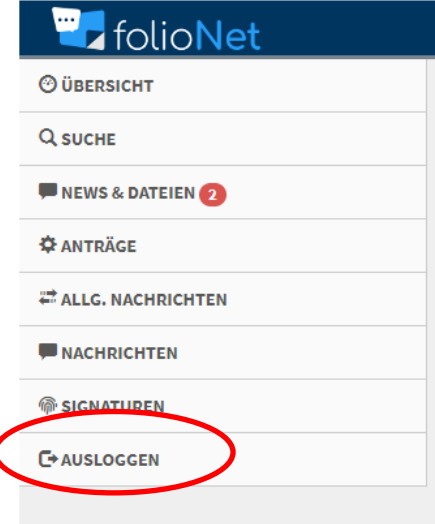

## **Viel Spaß bei der Nutzung von folioNet**

## **Bei Problemen oder Fragen stehen Ihnen die Mitarbeiter\*innen der Gutachterstelle für Arzthaftungsfragen gern zur Verfügung.**

Sie erreichen uns unter folgenden Telefonnummern:

Frau Constanze Stöckel-Pöpsel 035578010374 Frau Michaela Selleske 035578010373